#### *PLACING HOLDS*

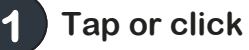

**Place Hold** 

**If you have not logged in already, you will be prompted to do so.**

**Type in your email address and tap or click "Place Hold." You will be notified via email when your hold is available. 2** 

**Need to re-download a book? Log into your CCPL library catalog account and click or tap My Account. If your Checkouts tab is not open, click or tap Checkouts. Click or tap Digital Checkouts, which is directly below Checkouts. Download links are available there for your current checkouts.**

**You can also use the HTML and OverDrive Listen types on your smartphone or tablet. They are "streaming" formats. They do not download to your device, but you need to be connected to the internet to use them. If you are not connected to WiFi, choosing this format will use your cellular data.** 

#### *FREQUENTLY ASKED ?S*

**What happens to a book when the checkout period is over?** 

**You will no longer be able to "open" the book. You may see a message such as "Loan Ended." It may disappear, or you may have to delete it manually.**

**I clicked Download and nothing happened. After you click Download, a window pops up on your screen. If you have disabled pop -up blockers, you will not see that window. If you are asked to enable pop-ups for http://ceco.ent.sirsi.net/, that's okay—it's our website—but do not allow all popups.** 

**Also, if you are on a smartphone or tablet and do not have the OverDrive app, you should install it. Downloads for most devices are available at [http://goo.gl/](http://goo.gl/pUXhTd) [pUXhTd](http://goo.gl/pUXhTd)**

**I downloaded an eBook on my desktop or laptop, but I really want it on my smartphone or tablet.**

**That's okay! You have checked out the eBook, and now you can go to your smartphone or tablet and download it. If you need help doing that, check the Device Guide for using OverDrive with apps.** 

**I checked out an eBook and can't find it in my OverDrive app.**

**You may have downloaded a OneClickDigital book, as both types of books may be downloaded through the CCPL catalog. For help, see our Device Guide for downloading OneClickDigital eBooks & eAudio.**

**If you need help, more information is available at<http://goo.gl/3d8y7g>**

## **Downloading OverDrive eBooks & eAudio FROM THE CCPL CATALOG**

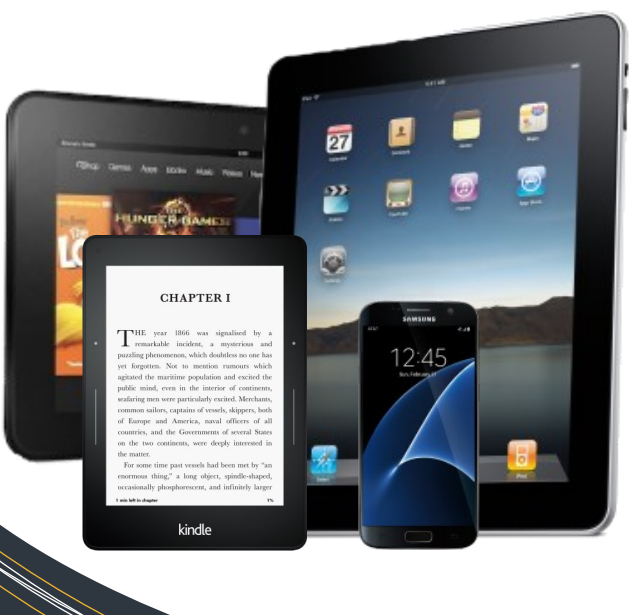

**Device Guide**

**For Apple and Android Devices, Tablets, Kindle Fire and Kindle eReader** 

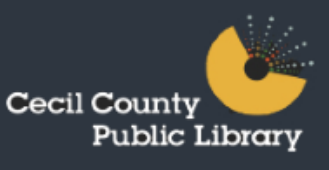

## *GETTING STARTED*

**To download digital materials from our catalog, you need an OverDrive account. If you don't have one, please start with our guide for downloading eBooks from OverDrive. Install the Over-Drive app on smartphones and tablets, including Kindle Fires. 1** 

**Go to the [CCPL catalog](http://ceco.ent.sirsi.net/client/en_US/default/) from the device you want to use (unless you are using a Kindle e-reader like a Paperwhite or Voyage) to read or listen to your digital book. 2** 

**Log into your library account using your library card number and PIN.**

**3** 

**Search the catalog to find a digital book. You can narrow down your search to just eBooks (or just eAudiobooks) by checking the boxes under Format on the Search Results page, then clicking or tapping Include. 4** 

**Each listing has a format icon.** 

 $\blacksquare$  indicates eBooks and

**n** indicates eAudiobooks.

### **CHECKING OUT**

**1 Tap or click**

**Download** 

**Choose a format according to the chart below and tap or click the button to the left of the title. 2** 

**Not sure what format you should use?**

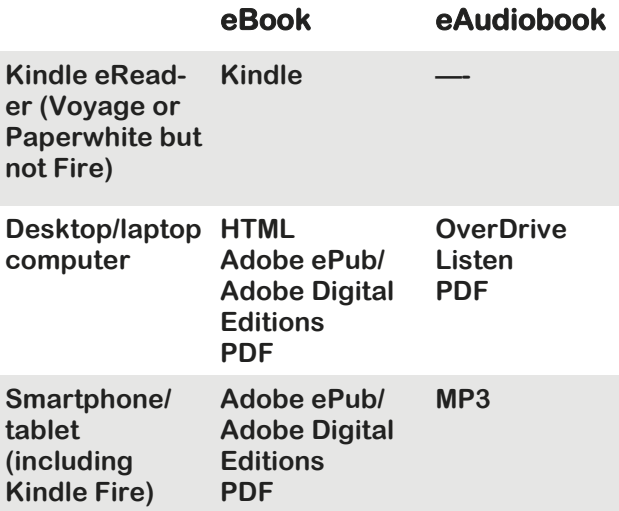

**If you choose PDF, you will need Adobe Acrobat Reader to open it. If you are using a PDF or ePub on your desktop or laptop computer, you will need to install Adobe Digital Editions. If you are using MP3 on your desktop/laptop computer, you will need to [install OverDrive for Windows](http://help.overdrive.com/customer/portal/articles/1481067) or [Over-](http://help.overdrive.com/customer/en/portal/articles/1481073-how-to-install-overdrive-s-desktop-app-for-mac)[Drive for Mac.](http://help.overdrive.com/customer/en/portal/articles/1481073-how-to-install-overdrive-s-desktop-app-for-mac) More info is available at <http://www.goo.gl/3d8y7g>**

**Tap or click**

Check Out

**Kindle eReader users: You will be taken to Amazon.com to download as usual. If you need help with this, please see our device guide for checking out eBooks using Kindle eReaders 4** 

> **Desktop/laptop users: Your file will open and you can read/listen to it on your computer.**

#### **Smartphone/tablet users**

**Android: Pull down the top menu and tap your downloaded file. If you have to choose what app to use to open the file, choose Over-Drive.**

**iOS: Tap Open in OverDrive.**

**Kindle Fire users: Tap Allow Popups the first time. Tap Open. If you missed tapping Open, you can find your file in Docs > Local Storage > Download. Open with OverDrive.**

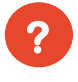

**Is your book unavailable? See the placing holds section.**

# **http://www.cecil.ebranch.info**